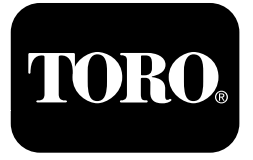

**Pulverizator pentru gazon Multi Pro® 1750**

**Nr. model 41188—Nr. serie 400000000 şi Sus**

**Ghid software**

Citiți cu atenție aceste informații pentru a învăța despre modul corespunzător de utilizare și întreținere a produsului şi pentru <sup>a</sup> evita rănirea personală şi deteriorarea produsului. Aveţi responsabilitatea de <sup>a</sup> utiliza produsul în mod corespunzător şi sigur.

De fiecare dată când aveţi nevoie de service, piese originale Toro sau informaţii suplimentare, contactaţi un centru de service autorizat sau departamentul Servicii Clienţi Toro şi pregătiţi numărul de model sau de serie al produsului.

Puteţi contacta Toro direct la www.Toro.com pentru sigurana produsului i materiale de instruire privind utilizarea, informaii privind accesoriile, ajutor la căutarea unui distribuitor sau pentru înregistrarea produsului.

# **Introducere**

Acest ghid oferă informaii pentru despre sistemul de pulverizare i pentru controlul funciilor sistemului de pulverizare.

# **Cuprins**

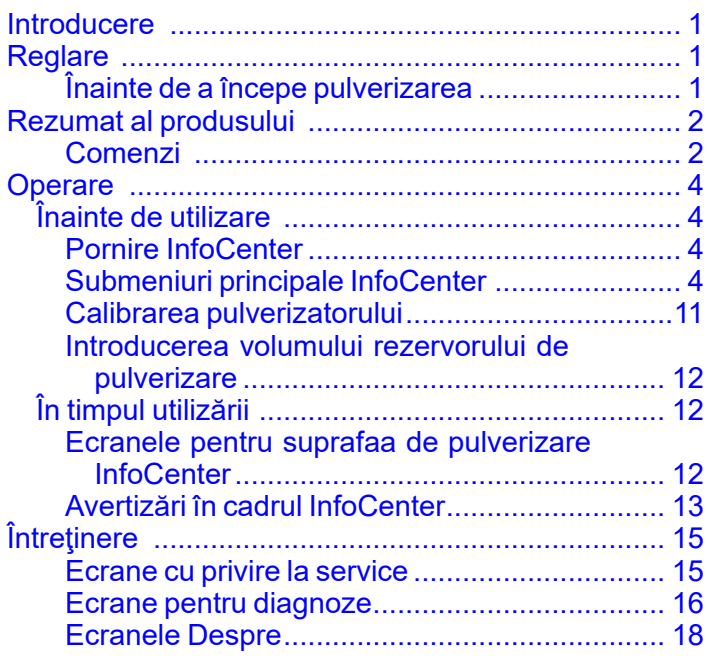

# **Reglare**

## **Înainte de <sup>a</sup> începe pulverizarea**

### **Pregătirea mainii**

- 1. Umplei rezervorul pulverizatorului i rezervorul cu apă proaspătă; consultai procedurile privind umplerea rezervorului de pulverizare i umplerea rezervorului cu apă proaspătă din *Manualul operatorului*.
- 2. Calibrai maina; consultai *Manualul operatorului* pulverizatorului pentru gazon Multi Pro 1750 pentru informaii despre calibrarea mainii.
- 3. Introducei un volum corect de lichid în rezervorul de pulverizare; consultai [Introducerea](#page-11-0) volumului rezervorului de [pulverizare](#page-11-0) (Pagină [12](#page-11-0))

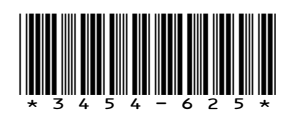

# <span id="page-1-0"></span>**Rezumat al produsului Comenzi**

## **Ecran de pornire InfoCenter**

Când pornii maina este afiat ecranul de pornire, care afiează pictogramele corespunzătoare care se aplică (adică dacă este cuplată frâna de parcare, dacă sunt pornite seciunile pulverizatorului, dacă operatorul nu este aezat pe scaun etc.).

**Notă:** Următoarea figură este un exemplu de ecran; acest ecran afiează toate pictogramele **poteniale** care pot apărea pe ecran în timpul funcionării.

Consultai următoarea imagine pentru toate definiiile pictogramelor (Figura 1).

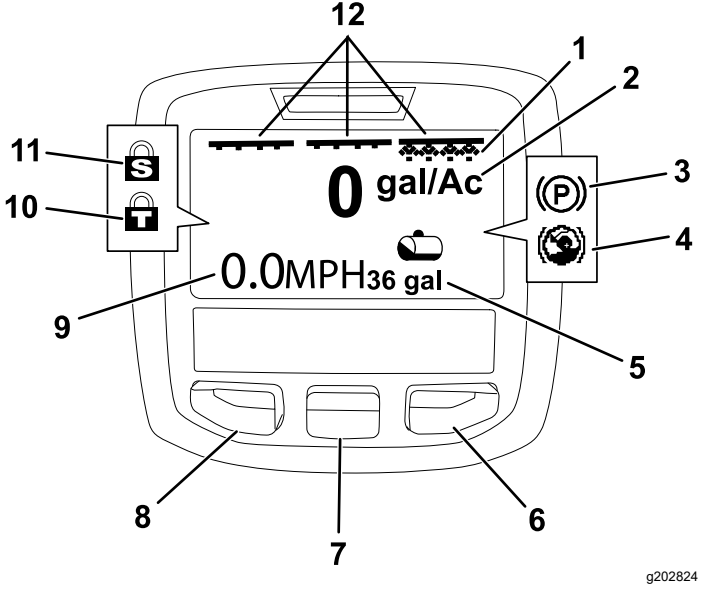

**Figura 1**

- 1. Indicator seciune dreapta - PORNIRE 7. Buton de selectare centru
- 2. Rată de aplicare 8. Buton de selectare stânga
- 3. Frână de parcare (cuplată) 9. Indicator de viteză vehicul
- 4. Asistenă pentru teren înclinat (activ)
	-
- 11. Blocare viteză (activă)

10. Blocare acceleraie (activă)

(afiare în mph)

- 5. Volum rezervor de pulverizare (afiare în galoane SUA)
- 6. Buton de selectare dreapta 12. Indicator comutator de seciune principal - PORNIT

#### **Butoane de selectare stânga, centru i dreapta**

Utilizai butoanele de selectare stânga, centru i dreapta pentru <sup>a</sup> efectua următoarele:

- • Buton de selectare stânga - apăsai acest buton pentru <sup>a</sup> accesa meniurile InfoCenter. Îl putei utiliza i pentru <sup>a</sup> iei din orice meniu în care vă aflai.
- • Buton de selectare centru - utilizai acest buton pentru <sup>a</sup> derula în jos meniurile.
- • Buton de selectare dreapta - utilizai acest buton pentru <sup>a</sup> deschide un meniu în cazul în care <sup>o</sup> săgeată dreapta indică un coninut suplimentar.

**Notă:** Fiecare buton poate fi utilizat pentru alte scopuri, în funcie de opiunile din momentul respectiv. Fiecare buton are <sup>o</sup> pictogramă ce afiează funcia pe care <sup>o</sup> îndeplinete în momentul respectiv.

#### **Indicator de seciune principal**

Indicatorul de seciune principal este afiat atunci când comutatorul braului principal este în poziia PORNIT (Figura 1).

#### **Indicatori de seciune de pulverizare**

Seciunile din stânga, dreapta i/sau centru ale pulverizatorului sunt afiate atunci când oricare dintre comutatoarele seciunii pulverizatorului este în poziia PORNIT (Figura 1).

#### **Indicator de volum al rezervorului de pulverizare**

Pictograma rezervorului de pulverizare este afiată atunci când este înregistrat un volum al rezervorului de pulverizare mai mare decât 0.

#### **Rată de aplicare activă**

Rata de aplicare activă indică viteza reală la care este aplicat produsul pulverizat (Figura 1).

#### **Indicator de viteză a vehiculului**

Indicatorul de viteză a vehiculului afiează viteza curentă <sup>a</sup> acestuia (Figura 1).

#### **Indicator pentru frâna de parcare**

Indicatorul pentru frâna de parcare este afiat pe ecranul de pornire atunci când este cuplată frâna de parcare (Figura 1).

#### **Indicator de asistenă pentru teren înclinat**

Indicatorul de asistenă pentru teren înclinat este afiat pe ecranul de pornire atunci când este activată această funcie.

#### **Blocare viteză**

Pictograma de blocare <sup>a</sup> vitezei este afiată atunci când este activă această funcie.

#### <span id="page-2-0"></span>**Blocare acceleraie**

Pictograma de blocare <sup>a</sup> acceleraiei este afiată atunci când este activă această funcie.

### **Descrierea pictogramelor de pe InfoCenter**

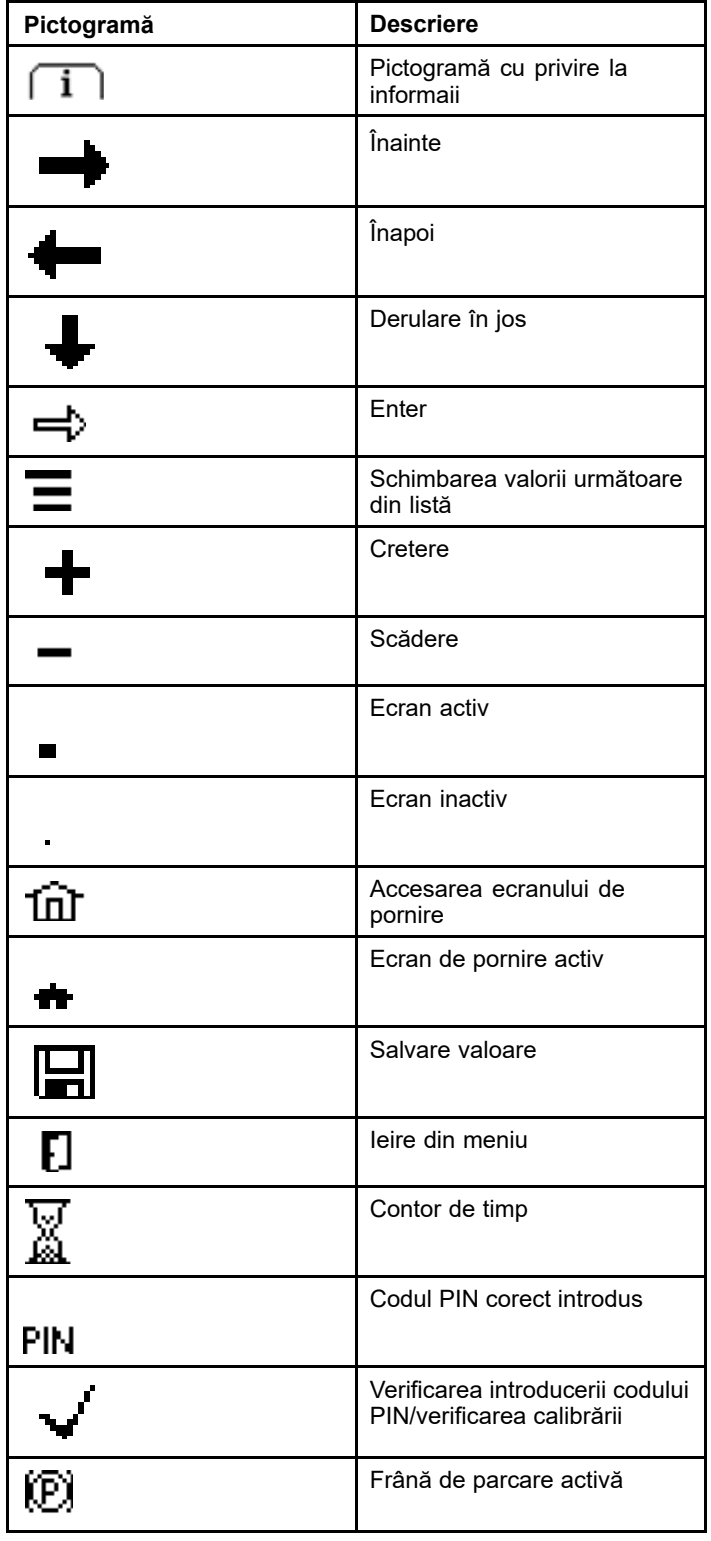

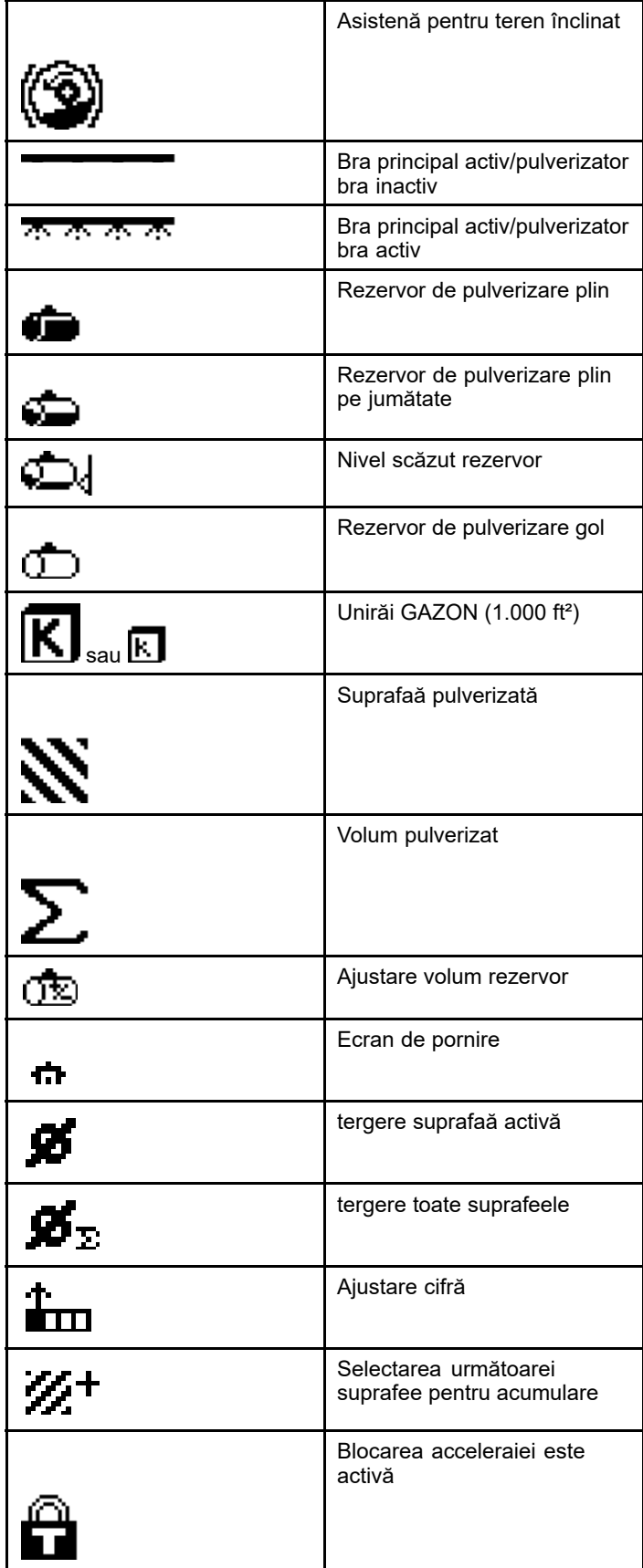

# <span id="page-3-0"></span>**Operare** *Înainte de utilizare*

# **Pornire InfoCenter**

1. Introducei cheia în comutatorul de pornire i rotii-o în poziia PORNIT.

Se aprinde InfoCenter i afiează ecranul de iniializare, care afiează informaii despre voltmetru i contorul de timp (Figura 2). Dacă maina este echipată cu sistemul GeoLink, ecranul de iniializare afiează logo-ul GeoLink în locul logo-ului Toro (Figura 3).

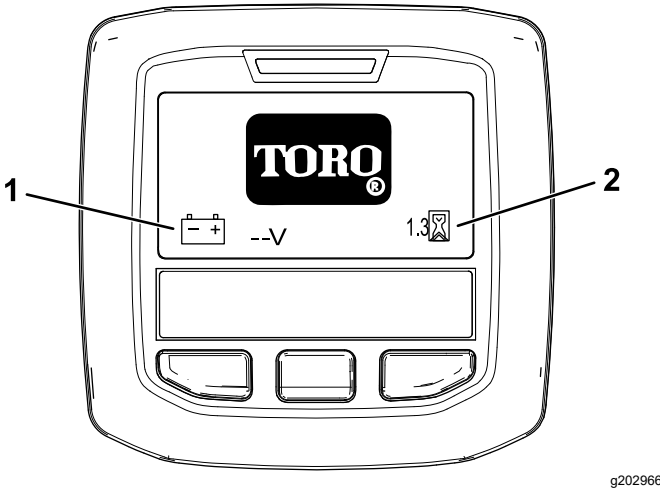

**Figura 2**

1. Voltmetru 2. Contor de timp

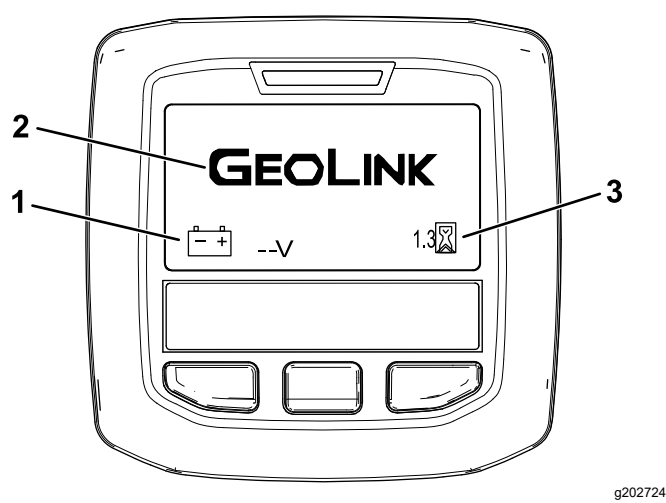

**Figura 3**

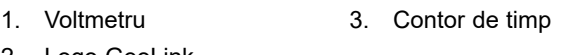

2. Logo GeoLink

2. După aproximativ 15 secunde, va fi afiat ecranul de pornire; apăsai butonul de selectare centru pentru <sup>a</sup> afia contextul informaiilor (Figura 4).

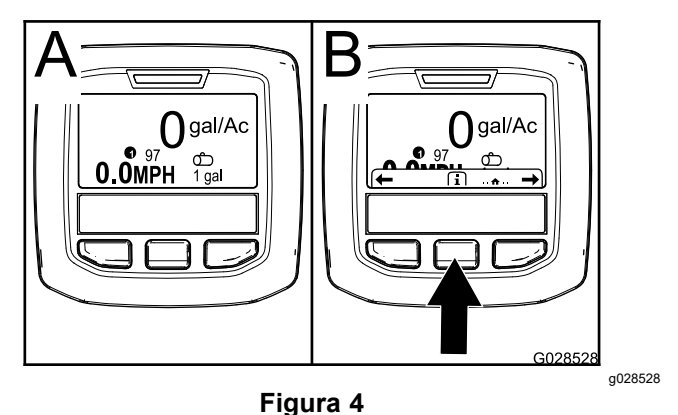

• Apăsai din nou butonul de selectare centru pentru <sup>a</sup> naviga la meniul principal.

Din ecranul meniului principal, putei accesa mai multe submeniuri; consultai Submeniuri principale InfoCenter (Pagină 4)

• Utilizai butoanele de selectare dreapta i stânga pentru <sup>a</sup> naviga la ecranele pentru Suprafaa de pulverizare i Volumul rezervorului de pulverizare; consultai Ecranele pentru suprafaa de [pulverizare](#page-11-0) [InfoCenter](#page-11-0) (Pagină [12](#page-11-0)) i [Introducerea](#page-11-0) volumului rezervorului de [pulverizare](#page-11-0) (Pagină [12](#page-11-0)).

**Notă:** Mainile care au sistemul GeoLink instalat i activat pot accesa doar meniul principal.

**Notă:** Rotirea comutatorului de pornire în poziia START i pornirea motorului face ca valorile indicate pe afiajul InfoCenter să fie specifice mainii în funciune.

# **Submeniuri principale InfoCenter**

### **Utilizarea meniurilor**

Pentru <sup>a</sup> accesa sistemul de meniuri InfoCenter, apăsai butonul de accesare meniuri în timp ce vă aflai în ecranul principal. Vei fi direcionat către meniul principal. Consultai următoarele tabele pentru un rezumat al opiunilor disponibile în meniuri:

#### **Calibrare**

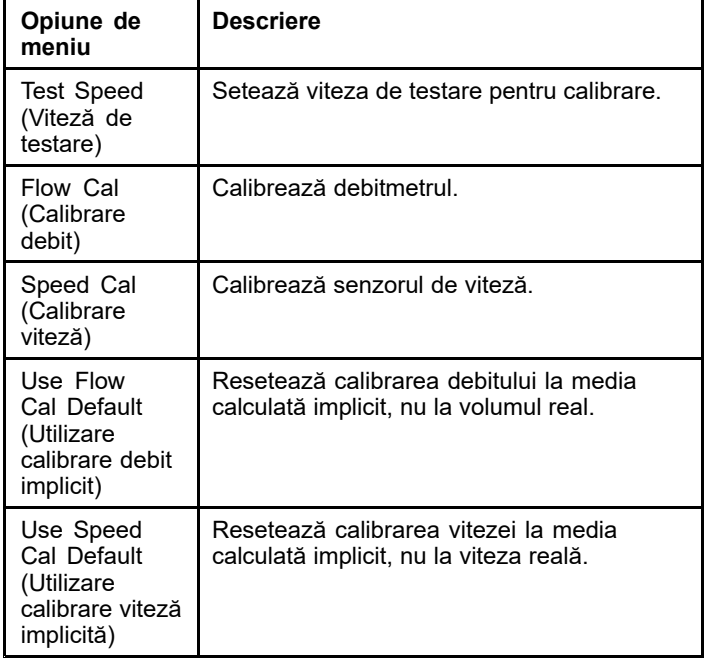

#### **Settings (Setări)**

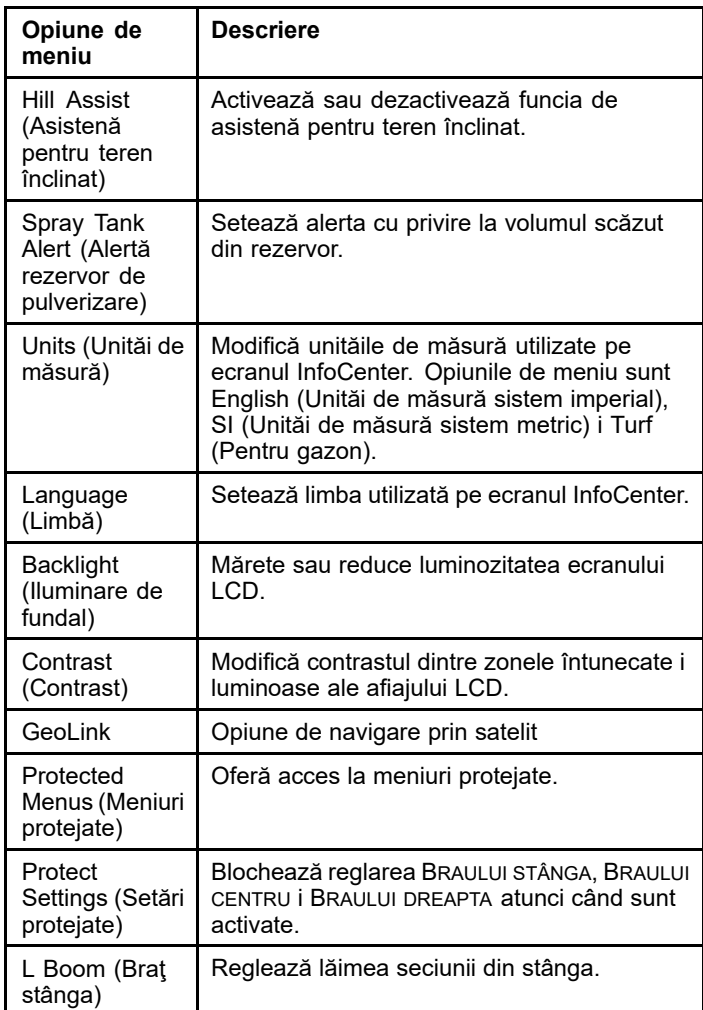

### **Settings (Setări) (cont'd.)**

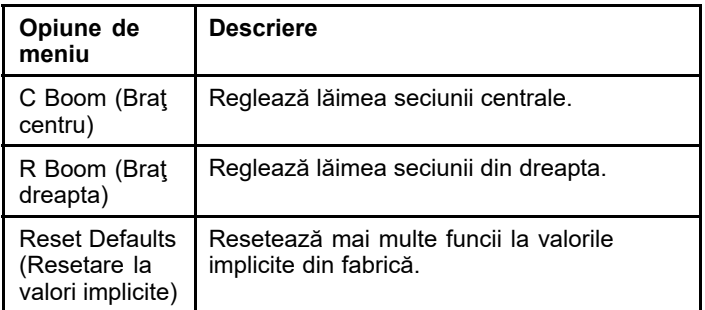

### **Service (Service)**

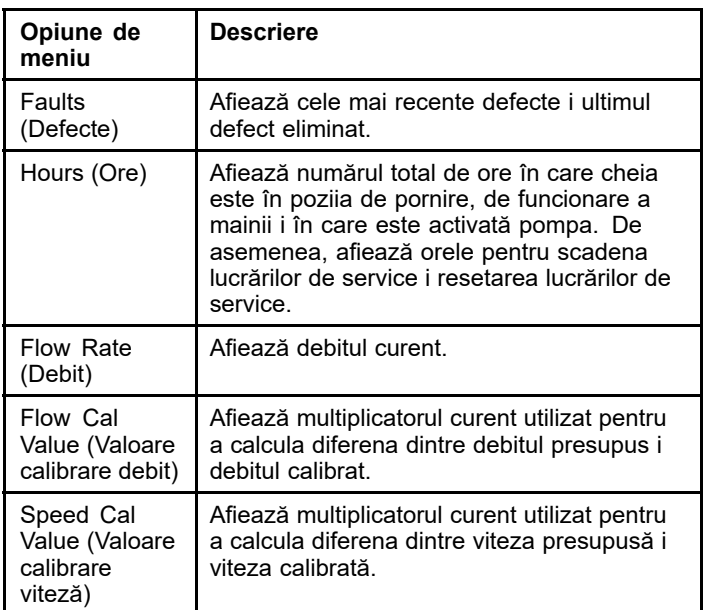

### **Diagnostics (Diagnoze)**

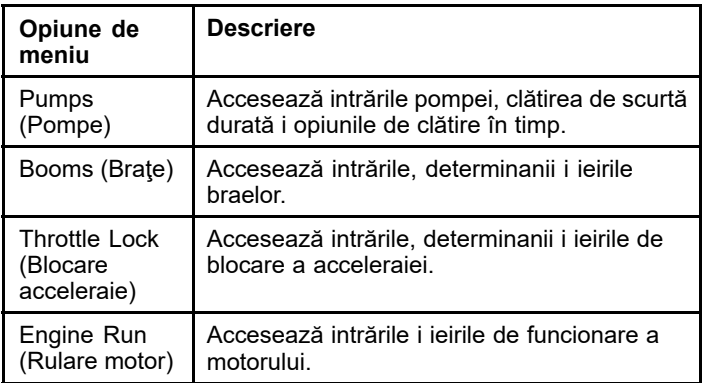

### **About (Despre)**

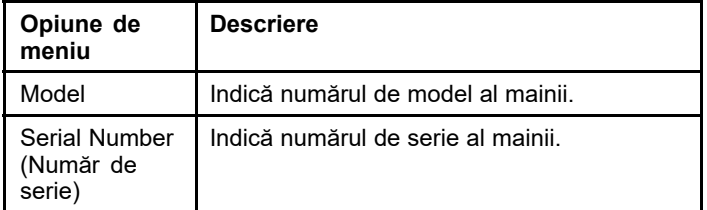

### **About (Despre) (cont'd.)**

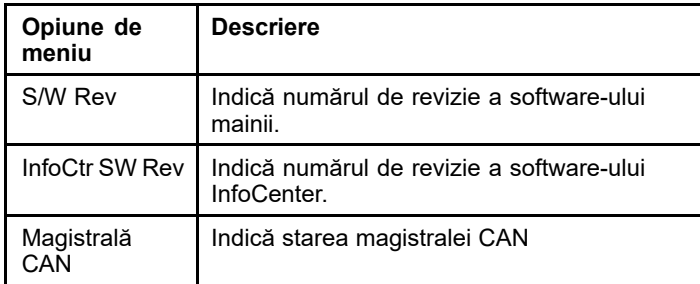

**Notă:** Dacă schimbai din greeală limba sau contrastul cu <sup>o</sup> setare în care nu mai putei înelege sau vizualiza afiajul, contactai distribuitorul autorizat Toro pentru asistenă la resetarea afiajului.

### **Calibrare**

**Notă:** Mainile care au sistemul GeoLink instalat i activat nu pot accesa submeniul Calibrare. Funcia de calibrare este meninută de sistemul GeoLink.

Pentru <sup>a</sup> accesa setările de calibrare, utilizai butonul de selectare centru pentru <sup>a</sup> naviga la CALIBRARE, apoi apăsai butonul dreapta pentru <sup>a</sup> accesa ecranul calibrare (Figura 5).

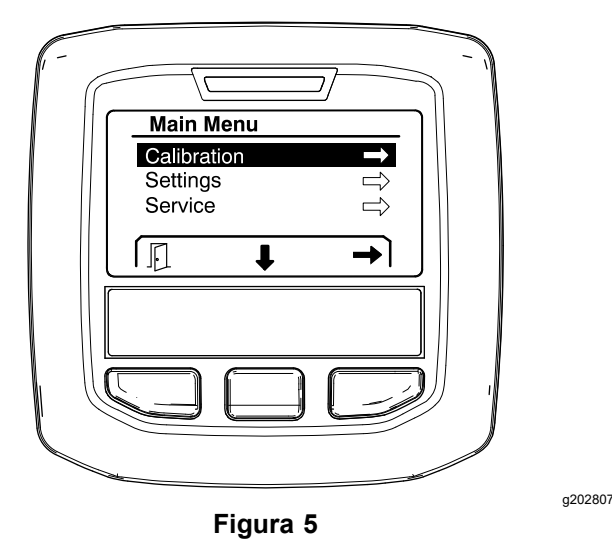

Pentru informaii despre calibrare, consultai *Manualul operatorului* pulverizatorului pentru gazon Multi-Pro 1750.

## **Settings (Setări)**

Pentru <sup>a</sup> accesa ecranul de setări, utilizai butonul de selectare centru pentru <sup>a</sup> naviga la SETĂRI, apoi apăsai butonul de selectare dreapta pentru <sup>a</sup> accesa ecranul de setări (Figura 6).

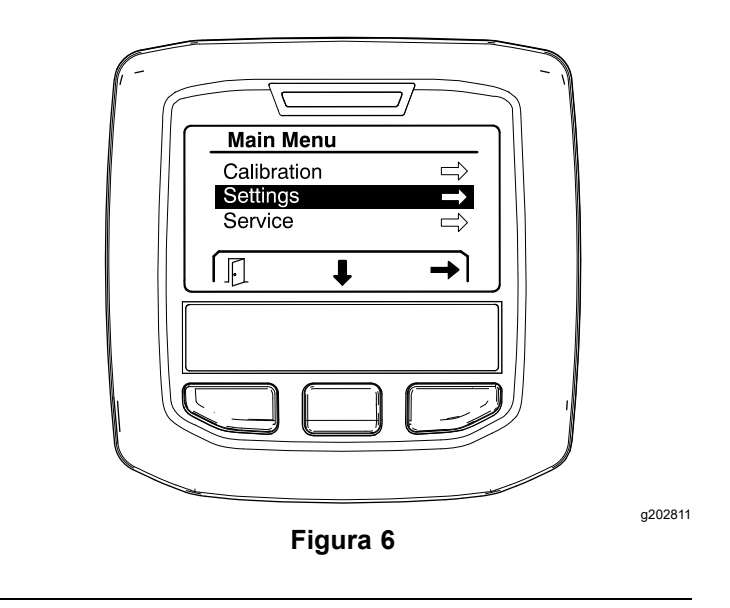

#### **Setarea funciei de asistenă pentru teren înclinat**

Funcia de asistenă pentru teren înclinat este ACTIVATĂ în mod implicit, dar <sup>o</sup> putei dezactiva după cum urmează:

1. Derulai în jos la HILL ASSIST (Asistenă pentru teren înclinat) i apăsai butonul de selectare centru pentru <sup>a</sup> accesa meniul de setări Asistenă pentru teren înclinat (Figura 7).

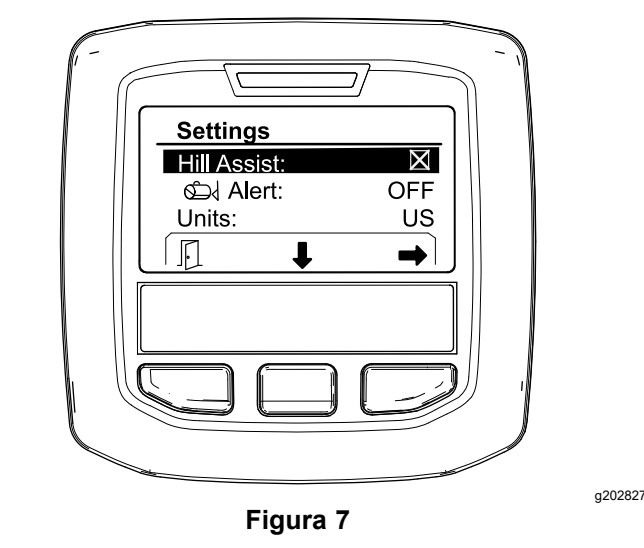

2. În meniul de setări Asistenă pentru teren înclinat, selectai OFF (Dezactivare).

#### **Setarea Alertei rezervor de pulverizare**

1. Apăsai butonul de selectare centru pentru <sup>a</sup> evidenia setarea Alertei ([Figura](#page-6-0) 8).

**Notă:** Pictogramele (-) i (+) vor fi afiate deasupra butoanelor de selectare centru i dreapta.

<span id="page-6-0"></span>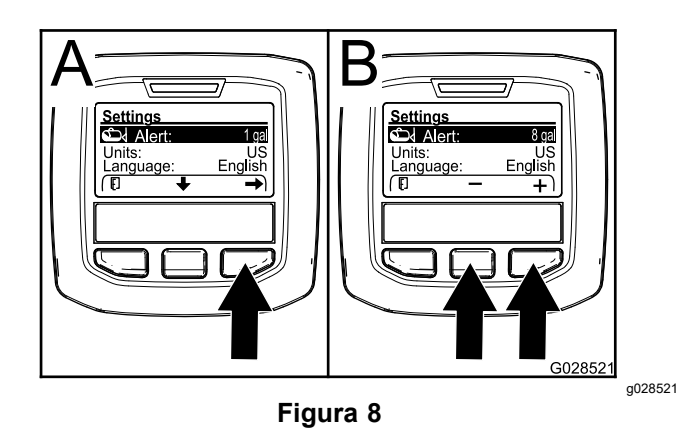

- 2. Apăsai butonul de selectare dreapta (Figura 8).
- 3. Utilizai butoanele de selectare centru sau dreapta pentru <sup>a</sup> introduce cantitatea minimă din rezervor atunci când se afiează alerta în timpul funcionării pulverizatorului (Figura 8).

**Notă:** Apăsarea continuă <sup>a</sup> butonului mărete valoarea alertei cu privire la rezervor cu 10%.

4. Apăsai butonul de selectare stânga pentru <sup>a</sup> salva i <sup>a</sup> reveni la meniul principal.

#### **Schimbarea unităilor de măsură**

- 1. Pentru <sup>a</sup> schimba unitatea de măsură, utilizai butonul de selectare centru pentru <sup>a</sup> derula la opiunea UNITS (Unităi) Figura 9.
- 2. Apăsai butonul de selectare dreapta pentru <sup>a</sup> schimba unităile de măsură enumerate (Figura 9).
	- • **English (Unităi de măsură sistem imperial):** mph, galoane i acri
	- •**Turf (Pentru gazon):** mph, galoane i 1000 ft<sup>2</sup>
	- • **SI (Unităi de măsură sistem metric):** kph, litru, hectar

**Notă:** Afiajul comută între Unităi de măsură sistem imperial i Unităi de măsură sistem metric.

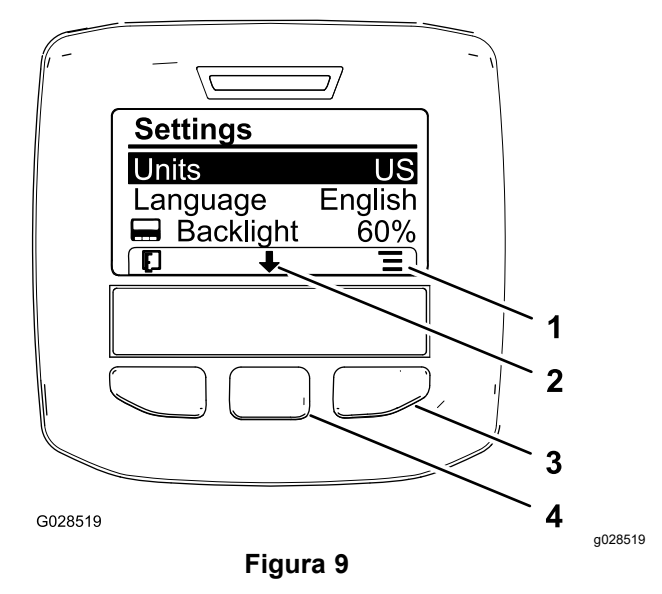

- 1. Listă opiuni (pictogramă) 3. Buton de selectare dreapta (context listă) 2. Derulare în jos
	- 4. Buton de selectare centru (context derulare)

**Notă:** Prin apăsarea butonului de selectare stânga este salvată selecia.

#### **Schimbarea limbii**

(pictogramă)

- 1. Pentru <sup>a</sup> schimba limba utilizată pe afiaj, apăsai butonul de selectare centru (butonul de sub săgeata în jos de pe afiaj) pentru <sup>a</sup> muta opiunea selectată la Limbă (Figura 9).
- 2. Apăsai butonul de selectare dreapta (butonul de sub pictograma listei de pe afiaj) pentru <sup>a</sup> evidenia limba afiată utilizată pe afiaj (Figura 9).

**Notă:** Limbile disponibile sunt engleză, spaniolă, franceză, germană, portugheză, daneză, olandeză, finlandeză, italiană, norvegiană i suedeză.

#### **Reglarea iluminării de fundal i <sup>a</sup> nivelurilor de contrast ale afiajului**

#### **Reglarea iluminării de fundal**

1. Pentru <sup>a</sup> regla nivelul iluminării de fundal sau de contrast ale afiajului, apăsai butonul de selectare centru (butonul de sub pictograma săgeată în jos de pe afiaj) pentru <sup>a</sup> muta opiunea selectată în jos, la setarea Iluminare de fundal sau Contrast ([Figura](#page-7-0) 10).

<span id="page-7-0"></span>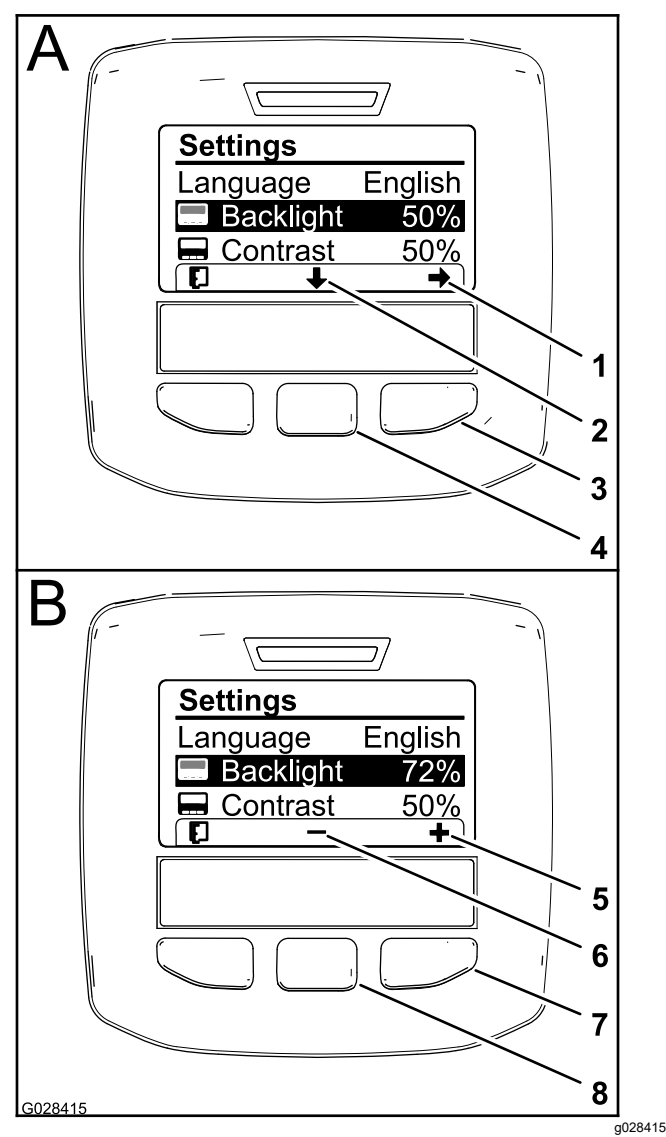

#### **Figura 10**

Este selectată opiunea Iluminare de fundal

- 1. Săgeată selectare (pictogramă)
- 5. Mărirea valorii (pictogramă)
- 2. Derulare în jos (pictogramă)
- 6. Scăderea valorii (pictogramă)
- 3. Buton de selectare dreapta (context selectare)
- 4. Buton de selectare centru (context derulare)
- Buton de selectare dreapta (context mărire valoare)
	- 8. Buton de selectare centru (context reducere valoare)
- 2. Apăsai butonul de selectare dreapta pentru <sup>a</sup> afia contextul de ajustare <sup>a</sup> valorii (Figura 10).

**Notă:** Afiajul arată <sup>o</sup> pictogramă (―) deasupra butonului de selectare centru i <sup>o</sup> pictogramă (+) deasupra butonului de selectare dreapta.

3. Utilizai butonul de selectare centru i butonul de selectare dreapta pentru <sup>a</sup> modifica nivelul de luminozitate sau contrastul afiajului (Figura 10).

**Notă:** Pe măsură ce modificai valoarea luminozităii sau contrastului, afiajul schimbă valoarea nivelului selectat.

4. Apăsai butonul de selectare stânga pentru <sup>a</sup> salva selecia (Figura 10).

#### **Utilizarea meniurilor protejate**

Persoanele autorizate pot introduce numărul de identificare personală (PIN) din 4 cifre pentru <sup>a</sup> dezvălui următoarele funcii de service:

- •Debit
- •Calibrarea debitului
- •Calibrarea vitezei
- •tergerea defectelor sistemului
- • Resetarea temporizatorului de scadenă <sup>a</sup> lucrărilor de service

#### **Introducerea codului PIN în InfoCenter**

Introducerea codului PIN vă permite să modificai setările de protecie <sup>a</sup> accesului i să păstrai parola.

**Notă:** Codul PIN introdus din fabrică este 1234.

1. Folosii butonul de selectare centru pentru <sup>a</sup> evidenia setarea Meniuri protejate.

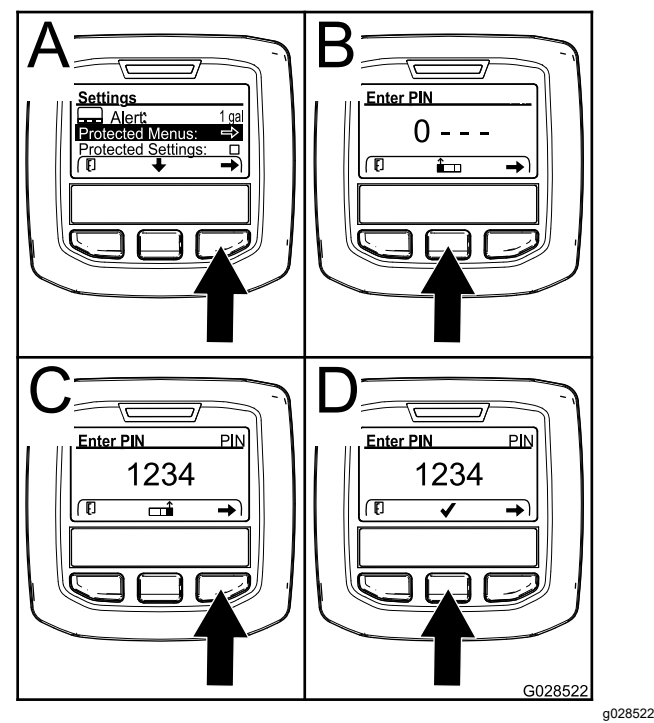

**Figura 11**

- 2. Apăsai butonul de selectare dreapta pentru <sup>a</sup> selecta Meniuri protejate (A din Figura 11).
- 3. Setai valoarea numerică pe ecranul de introducere <sup>a</sup> codului PIN apăsând următoarele butoane de selectare:
- • Apăsai butonul de selectare centru (B din [Figura](#page-7-0) 11) pentru <sup>a</sup> mări valoarea numerică  $(0 - 9)$ .
- • Apăsai butonul de selectare dreapta (C din [Figura](#page-7-0) 11) pentru <sup>a</sup> muta cursorul la următoarea poziie numerică la dreapta.
- 4. După ce este setată valoarea cea mai din dreapta, apăsai butonul de selectare dreapta.

**Notă:** Pictograma bifă apare deasupra butonului de selectare centru (D din [Figura](#page-7-0) 11).

5. Apăsai butonul de selectare centru (D din [Figura](#page-7-0) [11](#page-7-0)) pentru <sup>a</sup> introduce parola.

#### **Schimbarea codului PIN**

- 1. Introducei codul PIN curent; consultai paii [1](#page-7-0) - 5 din seciunea Introducerea codului PIN în InfoCenter.
- 2. Apăsai butonul de selectare centru pentru <sup>a</sup> evidenia setarea Meniuri protejate.

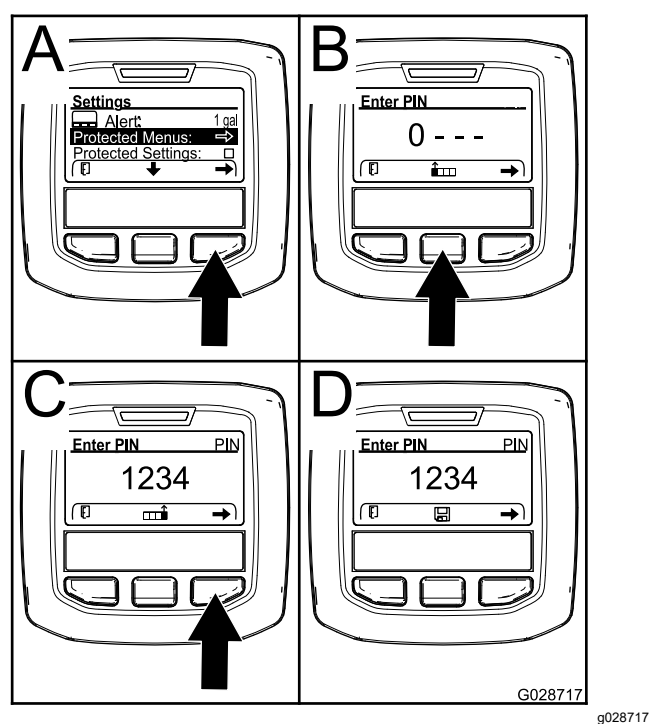

**Figura 12**

- 3. Apăsai butonul de selectare dreapta pentru <sup>a</sup> selecta Meniuri protejate (A din Figura 12).
- 4. Introducei noul cod PIN în ecranul de introducere apăsând următoarele butoane de selectare:
	- • Apăsai butonul de selectare centru (B din Figura 12) pentru <sup>a</sup> mări valoarea numerică  $(0 - 9)$ .
	- • Apăsai butonul de selectare dreapta (C din Figura 12) pentru <sup>a</sup> muta cursorul la următoarea poziie numerică la dreapta.

5. După ce este setată valoarea cea mai din dreapta, apăsai butonul de selectare dreapta.

**Notă:** Pictograma Salvare apare deasupra butonului de selectare centru (D din Figura 12).

6. Ateptai până când InfoCenter afiează "mesajul de valoare salvată" i se aprinde indicatorul luminos rou.

#### **Setarea Setărilor protejate**

#### *Important:* **Utilizai această funcie pentru <sup>a</sup> bloca i debloca rata de aplicare.**

**Notă:** Trebuie să cunoatei codul PIN din 4 cifre pentru <sup>a</sup> modifica setările pentru funciile din meniurile protejate.

1. Apăsai butonul de selectare centru pentru <sup>a</sup> evidenia elementul Setări protejate.

**Notă:** Dacă nu există niciun "X" în caseta din dreapta elementului Setări protejate, submeniurile pentru Braul stânga, Braul centru, Braul dreapta i Resetare la valori implicite nu sunt blocate cu codul PIN ([Figura](#page-9-0) 14).

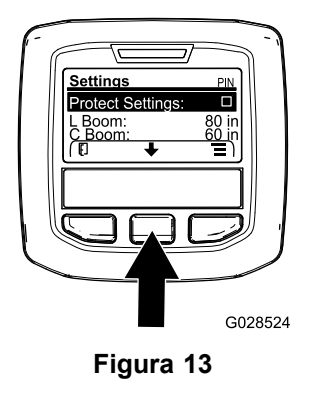

g028524

2. Apăsai butonul de selectare dreapta.

**Notă:** Este afiat ecranul de introducere <sup>a</sup> codului PIN.

- 3. Introducei codul PIN; consultai pasul [3](#page-7-0) din seciunea Introducerea codului PIN în InfoCenter.
- 4. După ce este setată valoarea cea mai din dreapta, apăsai butonul de selectare dreapta.

**Notă:** Pictograma Bifă apare deasupra butonului de selectare centru.

5. Apăsai butonul de selectare centru.

**Notă:** Sunt afiate submeniurile pentru Braul stânga, Braul centru, Braul dreapta i Resetare la valori implicite.

6. Apăsai butonul de selectare centru pentru <sup>a</sup> evidenia elementul Setări protejate.

<span id="page-9-0"></span>7. Apăsai butonul de selectare dreapta.

**Notă:** Apare un "X" în caseta din dreapta elementului Setări protejate (Figura 14).

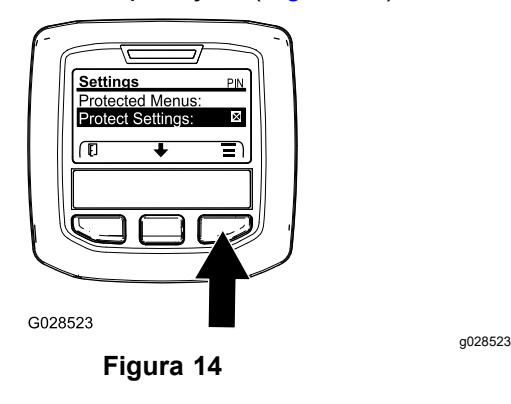

8. Ateptai până când InfoCenter afiează "mesajul de valoare salvată" i se aprinde indicatorul luminos rou.

**Notă:** Submeniurile de sub elementul Meniuri protejate sunt blocate cu codul PIN.

**Notă:** Pentru <sup>a</sup> accesa submeniurile, evideniai elementul Setări protejate, apăsai butonul de selectare dreapta, introducei codul PIN i, când apare pictograma Bifă, apăsai butonul de selectare centru.

#### **Setarea opiunii GeoLink**

Consultai instruciunile de instalare a setului de finisare <sup>a</sup> sistemului de pulverizare de precizie GeoLink X25 pentru informaii cu privire la activarea opiunii GeoLink.

**Notă:** Utilizarea sistemului GeoLink elimină mai multe funcii din InfoCenter, inclusiv:

- •Calibrare
- • Tank Alert (Alertă rezervor), Units (Unităi) i Left Boom (Bra stânga), Center Boom (Bra centru), Right Boom (Bra dreapta) din submeniul Settings (Setări)
- • Flow Rate (Debit), Flow Rate Cal Value (Valoare calibrare debit) i Speed Cal Value (Valoare calibrare viteză) din submeniul Service

Aceste funcii vor fi disponibile pentru utilizare pe monitorul dumneavoastră GeoLink. Consultai *Manualul utilizatorului* al setului pentru sistemul de pulverizare de precizie GeoLink X25 pentru mai multe informaii.

#### **Pentru a dezactiva sistemul GeoLink:**

1. Utilizai butonul de selectare centru pentru <sup>a</sup> naviga la opiunea GEOLINK.

Asigurai-vă că este introdus codul PIN corect; consultai pasul [3](#page-7-0) din Utilizarea [meniurilor](#page-7-0) [protejate](#page-7-0) (Pagină [8](#page-7-0)).

2. Apăsai butonul de selectare dreapta pentru <sup>a</sup> dezactiva sistemul GeoLink (Figura 14).

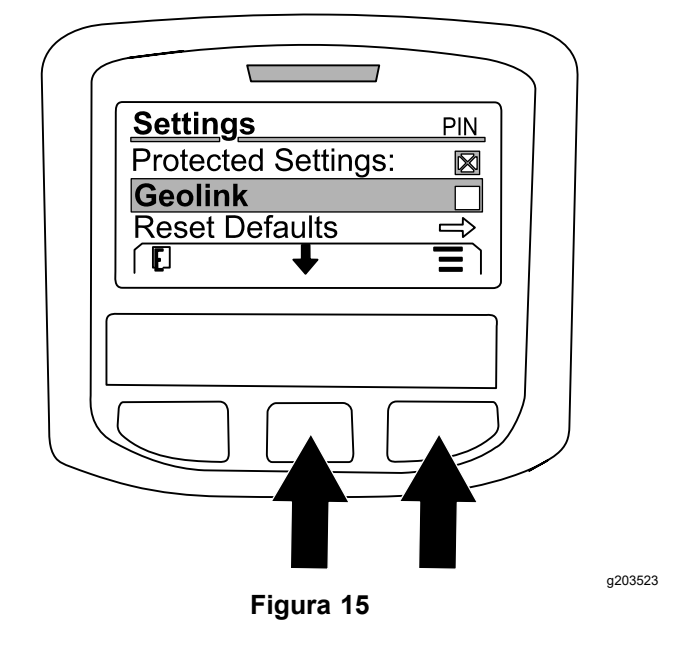

#### **Setarea dimensiunilor seciunii pulverizatorului**

- 1. Utilizai butonul de selectare centru pentru <sup>a</sup> derula la seciunea pulverizatorului pe care dorii să o editai.
- 2. Utilizai butonul de selectare centru sau butonul de selectare dreapta pentru <sup>a</sup> mări sau <sup>a</sup> reduce lăimea seciunii de pulverizare selectată (Figura 16).

**Notă:** Butonul de selectare centru vă permite să reducei lăimea; butonul de selectare dreapta vă permite să mării lăimea.

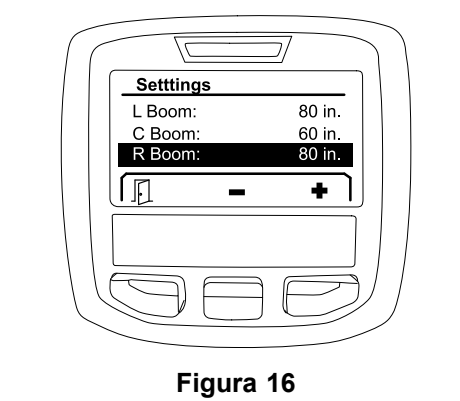

g203192

#### **Resetarea la setările implicite**

Opiunea RESETARE LA VALORI IMPLICITE resetează următoarele setări la valorile implicite din fabrică:

- Înregistrare aplicare sub suprafaa <sup>1</sup>
- •Viteză de testare - 0,0

•

- <span id="page-10-0"></span>•Asistenă pentru teren înclinat - activată
- •Alertă rezervor de pulverizare - 1 gal/litru
- •Unităi - SUA
- •Braţ stânga - 80 in
- •Braţ centru - 60 in
- •Braţ dreapta - 80 in
- 1. Utilizai butonul de selectare centru pentru <sup>a</sup> naviga la opiunea RESETARE LA VALORI IMPLICITE.
- 2. Apăsai butonul de selectare dreapta pentru <sup>a</sup> accesa ecranul Resetare la valori implicite.
- 3. Apăsai butonul de selectare centru pentru D<sup>A</sup> sau butonul de selectare stânga pentru NU.

**Notă:** Dacă selectai DA vor fi resetate valorile prezentate mai sus.

# **Service (Service)**

Pentru <sup>a</sup> accesa ecranul Service, utilizai butonul din centru pentru <sup>a</sup> naviga la opiunea SERVICE, apoi apăsai butonul din dreapta pentru <sup>a</sup> accesa ecranul (Figura 17).

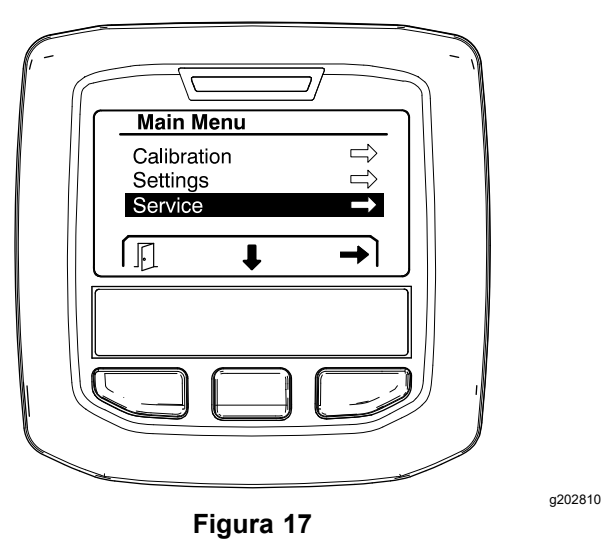

Pentru informaii despre submeniul Service, consultai Ecrane cu [privire](#page-14-0) la service (Pagină [15](#page-14-0)).

# **Diagnostics (Diagnoze)**

Pentru <sup>a</sup> accesa ecranul pentru Diagnoze, utilizai butonul centru pentru <sup>a</sup> naviga la opiunea DIAGNOZE, apoi apăsai butonul dreapta pentru <sup>a</sup> accesa ecranul pentru Diagnoze (Figura 18).

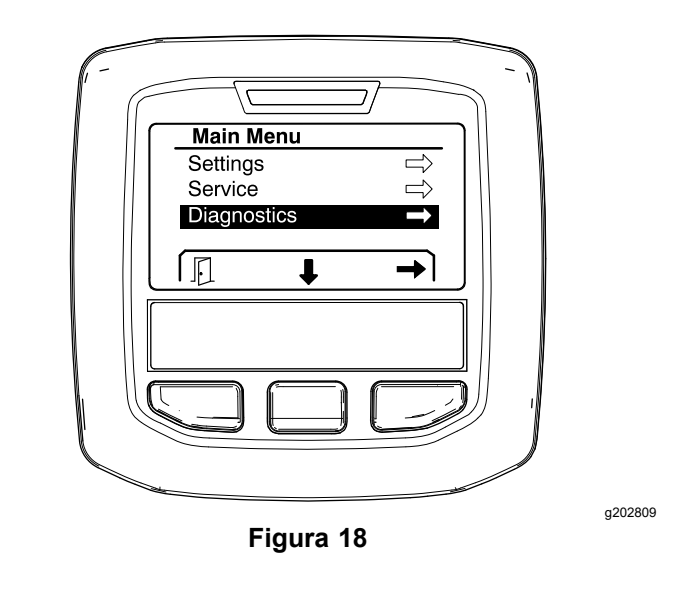

Pentru informaii despre submeniul Diagnoze, consultai Ecrane pentru [diagnoze](#page-15-0) (Pagină [16](#page-15-0)).

# **About (Despre)**

Pentru <sup>a</sup> accesa ecranul Despre, utilizai butonul centru pentru <sup>a</sup> naviga la opiunea DESPRE, apoi apăsai butonul dreapta pentru <sup>a</sup> accesa ecranul Despre (Figura 19).

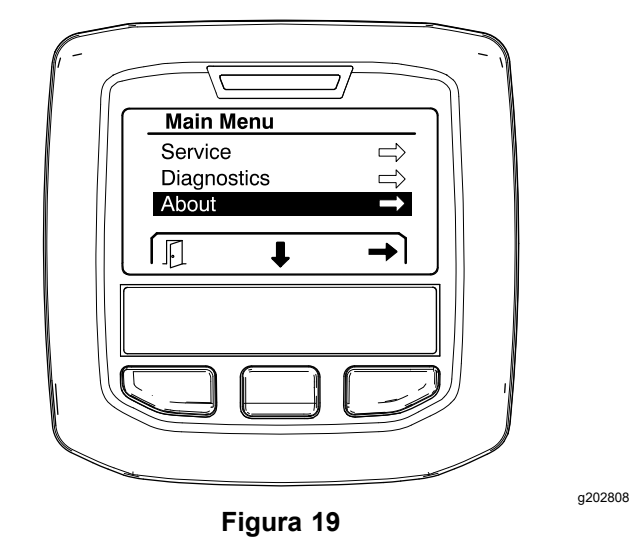

Pentru informaii despre submeniul Despre, consultai Ecranele [Despre](#page-17-0) (Pagină [18](#page-17-0)).

# **Calibrarea pulverizatorului**

Consultai *Manualul operatorului* pulverizatorului pentru gazon Multi Pro 1750 pentru informaii despre calibrarea pulverizatorului.

# <span id="page-11-0"></span>**Introducerea volumului rezervorului de pulverizare**

Utilizai ecranul pentru volumul rezervorului de pulverizare pentru <sup>a</sup> introduce cantitatea de apă adăugată în rezervor înainte de <sup>a</sup> începe pulverizarea.

Pentru <sup>a</sup> accesa ecranul pentru volumul rezervorului de pulverizare:

- 1. Pe ecranul de pornire, apăsai orice buton pentru afiarea panoului de navigare.
- 2. Apăsai butonul de selectare dreapta pentru <sup>a</sup> naviga la ecranul pentru volumul rezervorului de pulverizare (Figura 20).

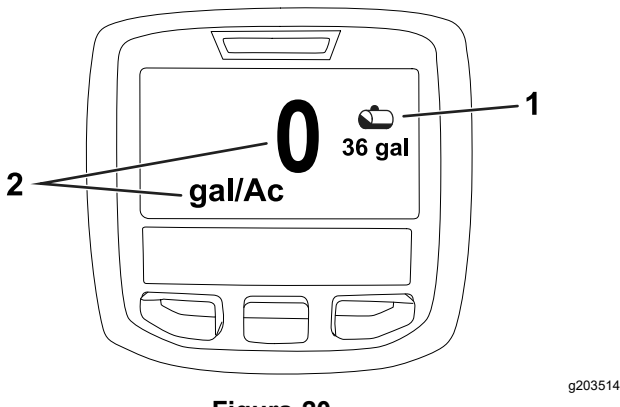

**Figura 20**

1. Volum curent al rezervorului 2. Rată de aplicare curentă

Pentru <sup>a</sup> introduce volumul rezervorului de pulverizare:

- 1. Apăsai orice buton pentru afiarea panoului de navigare.
- 2. Apăsai butonul de selectare dreapta, apoi apăsai butonul de selectare stânga pentru <sup>a</sup> accesa ecranul pentru rezervor (Figura 21).

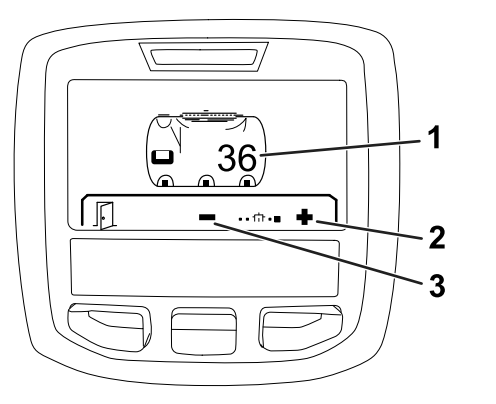

**Figura 21**

- 1. Volum curent al rezervorului
- 3. Reducerea volumului rezervorului
- 2. Mărirea volumului rezervorului
- 

3. Utilizai butonul de selectare centru i butonul de selectare dreapta pentru <sup>a</sup> ajusta volumul rezervorului (Figura 21).

# *În timpul utilizării*

# **Ecranele pentru suprafaa de pulverizare InfoCenter**

Utilizai ecranele pentru suprafaă pentru <sup>a</sup> obine informaii despre următoarele:

- •• Suprafaă pulverizată (acri, hectare sau 1000 ft<sup>2</sup>)
- •Volum pulverizat (galoane SUA sau litri)

### **Utilizarea ecranului pentru suprafaa totală**

Utilizai ecranul pentru suprafaa totală pentru <sup>a</sup> vizualiza suprafaa i cantitatea de produs pulverizat de când <sup>a</sup> fost ters ecranul (Figura 22).

Informaiile despre suprafaa totală i volumul total de pulverizare se acumulează până când le resetai. Apăsai butonul de selectare dreapta pentru <sup>a</sup> reseta informaiile despre suprafaa totală i volumul total.

**Notă:** Resetarea informaiilor despre suprafaa totală i volumul total de pe ecranul pentru suprafaa totală resetează toate informaiile despre volumul subzonei i subzonelor pentru subzonele active i inactive.

#### **Accesarea ecranului pentru suprafaa totală**

Pentru <sup>a</sup> accesa ecranul pentru suprafaa totală, apăsai orice buton pentru afiarea panoului de navigare pe ecranul de pornire, apoi apăsai butonul de selectare dreapta (Figura 22).

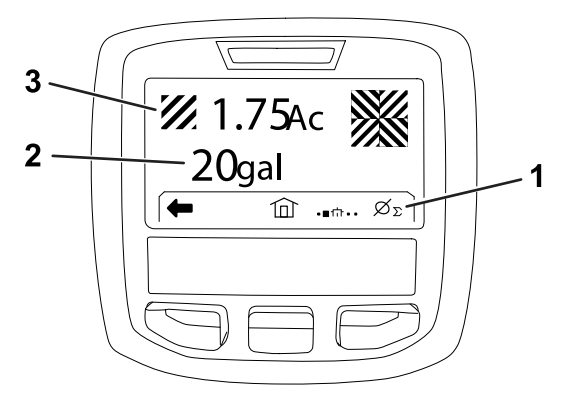

**Figura 22**

- 1. tergerea totalului înregistrării aplicării
- 3. Produs total aplicat (afiare în acri)

g203250

2. Suprafaă totală aplicare (afiare în galoane SUA)

### <span id="page-12-0"></span>**Utilizarea ecranului pentru subzonă**

Ecranul pentru subzonă afiează suprafaa i cantitatea de produs pulverizat în subzone (Figura 23).

- • Utilizai <sup>o</sup> subzonă individuală pentru fiecare lucrare de pulverizare de la locaia dumneavoastră. Putei utiliza până la 20 de subzone pentru <sup>a</sup> colecta informaii despre pulverizator pentru lucrările de pulverizare de la locaia dumneavoastră.
- • Putei utiliza informaiile de pe ecranul pentru subzonă pentru <sup>a</sup> urmări suprafaa i cantitatea de substană chimică pulverizată pentru fiecare lucrare de pulverizare pentru care definii <sup>o</sup> subzonă.
- • Informaiile privind suprafaa i volumul pulverizat se acumulează pentru subzona activă din memoria sistemului de pulverizare până când <sup>o</sup> resetai. Apăsai butonul de selectare dreapta pentru <sup>a</sup> reseta subzona.

**Notă:** Resetarea informaiilor despre suprafaa totală i volumul total de pe ecranul pentru suprafaa totală resetează toate informaiile despre volumul subzonei i subzonelor pentru subzonele active i inactive.

**Notă:** Dacă sunt terse datele privind volumul pulverizat i suprafaa de pulverizare pentru <sup>o</sup> subzonă selectată, sistemul de pulverizare va scădea volumul subzonei de pulverizare i suprafaa de pulverizare din datele privind volumul total pulverizat i suprafaa totală de pulverizare.

• Dacă nu avei nevoie de datele existente din subzona activă, resetai informaiile despre suprafaa i volumul pulverizat pentru acea subzonă.

#### **Accesarea ecranului pentru subzonă**

Pentru <sup>a</sup> accesa ecranul pentru subzonă (Figura 23) din ecranul pentru suprafaa totală, apăsai butonul de selectare stânga.

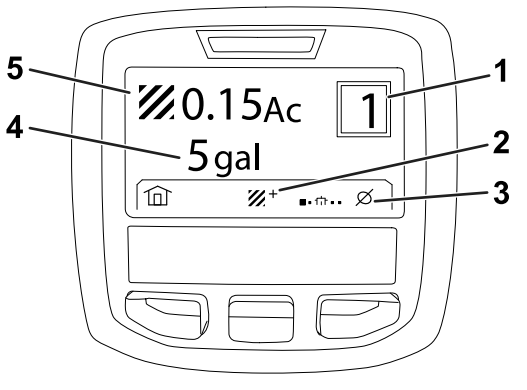

#### **Figura 23**

- 
- 1. Număr zubzonă 4. Suprafaă totală aplicare (afiare în galoane SUA)

în acri)

g203249

- 2. Zubzone suplimentare 5. Produs total aplicat (afiare
- 3. tergerea înregistrării aplicării pentru subzonă

#### **Utilizarea unor zubzone diferite**

Pentru a acumula datele cu cele ale unei subzone diferite, utilizai butonul de selectare centru pentru <sup>a</sup> selecta numărul de subzonă dorit.

**Notă:** Numărul afiat în casetă, situat în colul din dreapta sus al ecranului, indică subzona activă pentru care sunt colectate informaii cu privire la suprafaă i volum.

## **Avertizări în cadrul InfoCenter**

Avertizările pentru operator sunt afiate automat pe ecranul InfoCenter atunci când o funcie a mainii necesită aciuni suplimentare. De exemplu, dacă încercai să pornii motorul în timp ce apăsai pedala de traciune, este afiată <sup>o</sup> avertizare care indică faptul că pedala de traciune trebuie să fie în poziia NEUTRĂ.

Pentru fiecare avertizare care are loc, indicatorul de defect se aprinde intermitent, iar pe ecran sunt afiate un cod de avertizare (număr), <sup>o</sup> descriere de avertizare i un determinant de avertizare, aa cum se arată în [Figura](#page-13-0) 24.

Descrierile avertizărilor i determinanii sunt afiai sub forma unor pictograme InfoCenter. Consultai Descrierea [pictogramelor](#page-2-0) de pe InfoCenter (Pagină [3](#page-2-0)) pentru <sup>o</sup> descriere <sup>a</sup> fiecărei pictograme.

**Notă:** Un determinant de avertizare explică condiiile care au declanat avertizarea i oferă instruciuni privind eliminarea acesteia.

<span id="page-13-0"></span>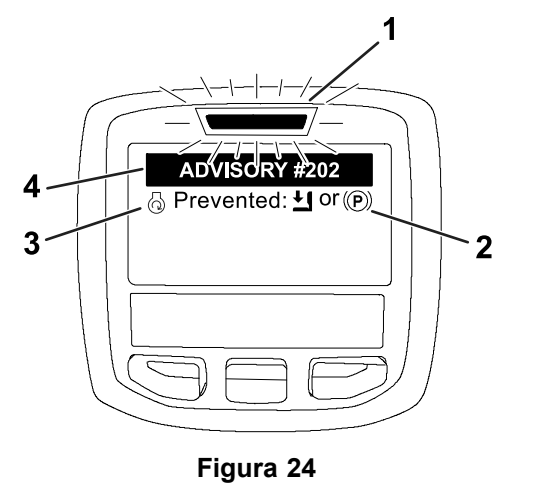

g202867

- 1. Indicator de defect 3. Descriere avertizare
- 2. Determinant de avertizare 4. Cod avertizare

**Notă:** Avertizările nu sunt consemnate în jurnalul de defecte.

**Notă:** Putei terge <sup>o</sup> avertizare de pe ecranul de afiare apăsând oricare dintre tastele InfoCenter.

Consultai tabelul următor pentru avertizările InfoCenter:

#### **Avertizări**

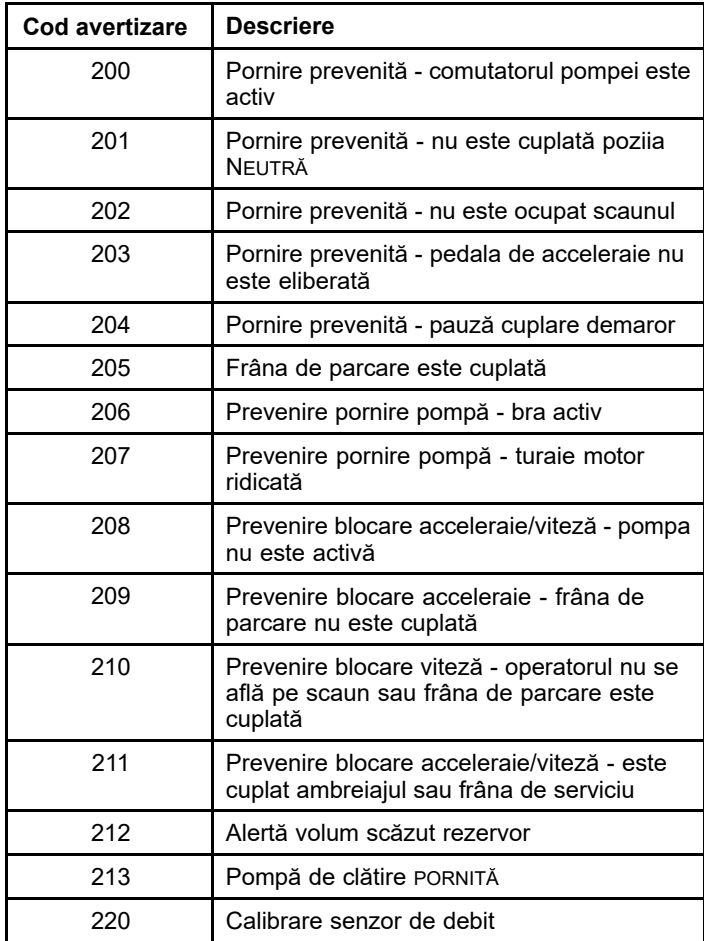

#### **Avertizări (cont'd.)**

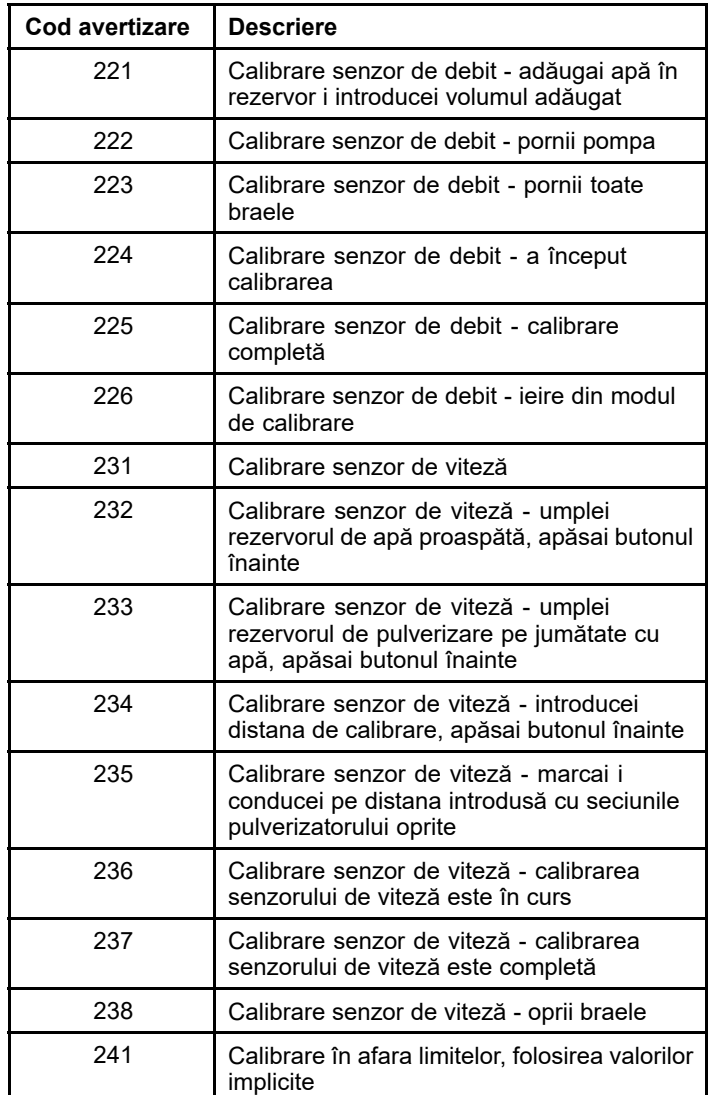

# <span id="page-14-0"></span>**Întreţinere**

# **Ecrane cu privire la service**

Pentru <sup>a</sup> accesa ecranul Service, utilizai butonul din centru pentru <sup>a</sup> naviga la opiunea SERVICE, apoi apăsai butonul din dreapta pentru <sup>a</sup> accesa ecranul (Figura 25).

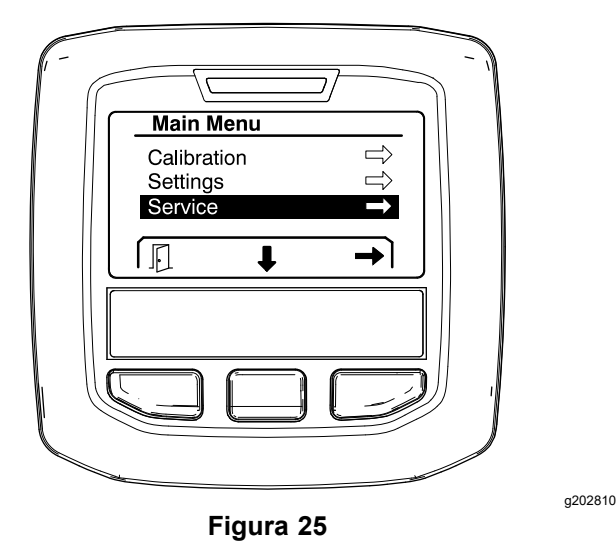

### **Vizualizarea defectelor sistemului de pulverizare**

1. Folosii butonul de selectare centru pentru <sup>a</sup> derula la opiunea DEFECTE, apoi apăsai butonul de selectare dreapta pentru <sup>a</sup> accesa ecranul Defecte (Figura 26).

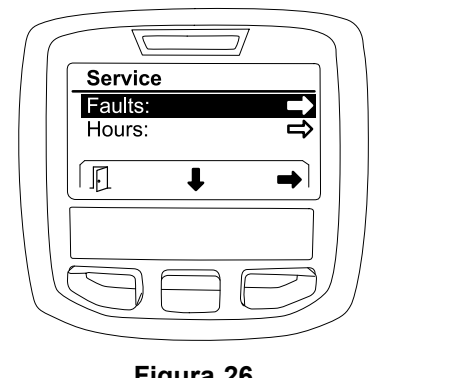

**Figura 26**

2. Trecei în revistă defectele prezentate pe ecranul Defecte (Figura 27).

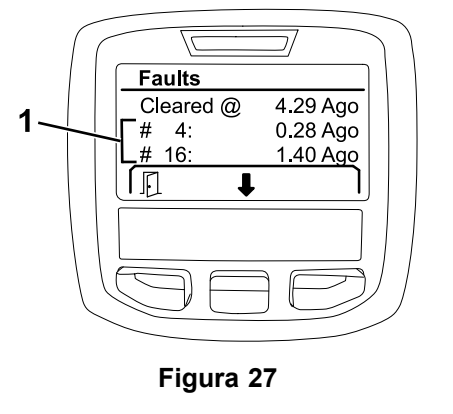

g203637

1. Defecte

Lista de mai jos prezintă codurile de defect care sunt generate de unitatea electronică de control Toro (TEC) pentru <sup>a</sup> identifica <sup>o</sup> defeciune <sup>a</sup> sistemului electric care <sup>a</sup> apărut în timpul funcionării mainii. Urmai paii prezentai mai sus pentru <sup>a</sup> vedea defectele.

**Notă:** Dacă vedei defecte prezentate în vizualizator, contactaţi un centru de service sau Toro autorizat.

#### **Defecte**

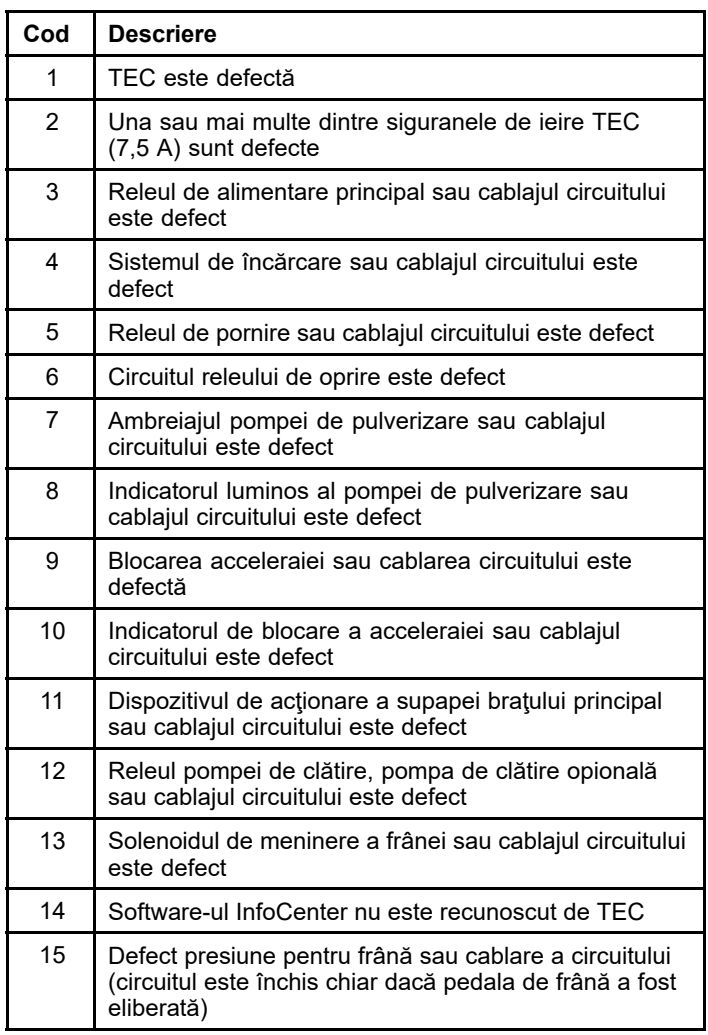

<span id="page-15-0"></span>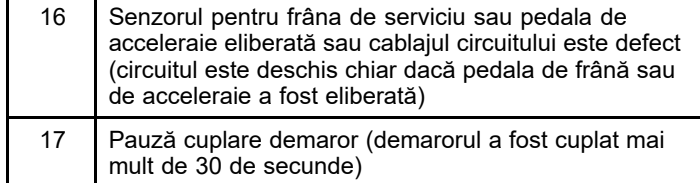

### **Vizualizarea orelor de service**

1. Utilizai butonul de selectare centru pentru <sup>a</sup> naviga la opiunea ORE (Figura 28).

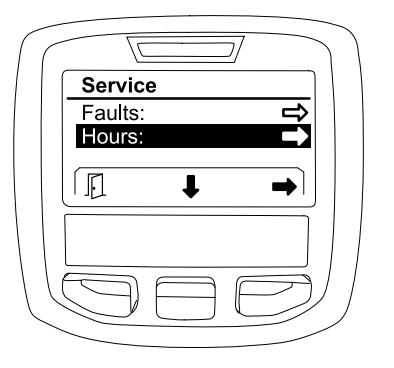

**Figura 28**

- 2. Apăsai butonul de selectare dreapta pentru <sup>a</sup> accesa ecranul Ore.
- 3. Utilizai informaiile de contorizare afiate pe ecran (Figura 29) pentru <sup>a</sup> determina următoarele:
	- • Numărul de ore în care cheia de contact a fost în poziia FUNCIONARE.
	- •Numărul de ore în care a funcionat motorul.
	- • Numărul de ore rămase până la următoarea lucrare de service recomandată

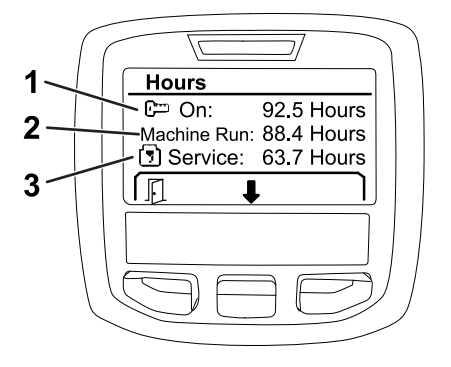

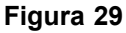

- 1. Număr de ore în care cheia de contact a fost în poziia FUNCIONARE
- 3. Număr de ore rămase până la următoarea lucrare de service recomandată
- 2. Număr de ore în care a funcionat motorul

**Vizualizarea debitului, calibrarea debitului i calibrarea vitezei**

Pentru <sup>a</sup> vizualiza debitul, calibra debitul sau calibra viteza:

1. Utilizai butonul de selectare centru pentru <sup>a</sup> naviga la opiunea FLOW RATE (DEBIT), FLOW CAL VALUE (VALOARE CALIBRARE DEBIT) sau SPEED CAL VALUE (VALOARE CALIBRARE VITEZĂ).

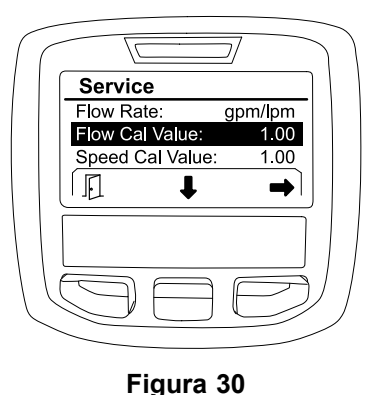

g203665

Opiune FLOW CAL VALUE (VALOARE CALIBRARE DEBIT) selectată

2. Apăsai butonul de selectare dreapta pentru <sup>a</sup> selecta opiunea FLOW RATE (DEBIT), FLOW CAL VALUE (VALOARE CALIBRARE DEBIT) sau SPEED CAL VALUE (VALOARE CALIBRARE VITEZĂ).

# **Ecrane pentru diagnoze**

Ecranul pentru diagnoze prezintă <sup>o</sup> varietate de operaiuni ale mainii i starea curentă <sup>a</sup> intrărilor, determinanilor i ieirilor necesare pentru ca operaiunea să poată continua.

Diagnozele trebuie utilizate pentru <sup>a</sup> remedia problemele de funcionare <sup>a</sup> mainii i pentru <sup>a</sup> asigura funcionarea corectă <sup>a</sup> componentelor necesare i <sup>a</sup> cablajului circuitului.

Pentru <sup>a</sup> accesa ecranul pentru diagnoze, utilizai butonul centru pentru <sup>a</sup> naviga la opiunea DIAGNOZE, apoi apăsai butonul dreapta pentru <sup>a</sup> accesa ecranul pentru diagnoze ([Figura](#page-16-0) 31).

g203638

g202880

16

<span id="page-16-0"></span>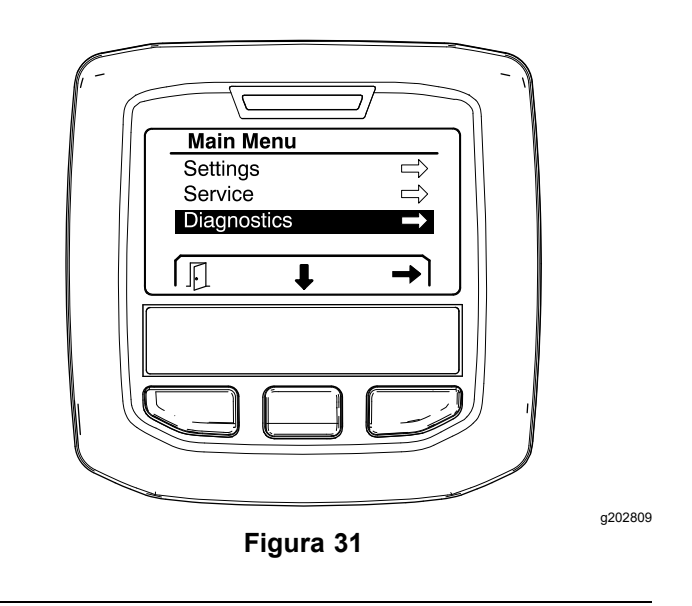

### **Pompe**

Ecranul pentru Pompe identifică cerinele necesare pentru <sup>a</sup> permite funcionarea pompei de pulverizare i <sup>a</sup> pompei de clătire opionale.

Pentru <sup>a</sup> naviga la ecranul pentru Pompe, utilizai butonul de selectare centru pentru <sup>a</sup> evidenia opiunea POMPE, apoi apăsai butonul de selectare dreapta pentru <sup>a</sup> accesa ecranul pentru Pompe (Figura 32).

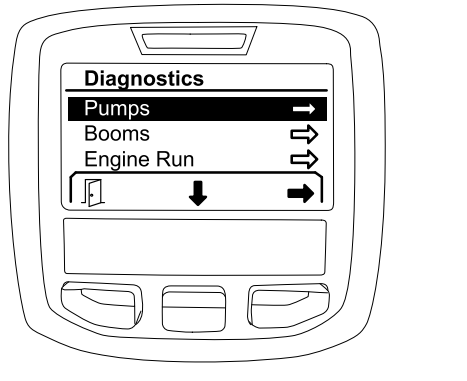

**Figura 32**

Consultai următorul tabel pentru intrări, determinani i ieiri, aa cum sunt afiate pe ecranul pentru Pompe:

#### **Tabel cu parametri pentru pompă**

#### **Tabel cu parametri pentru pompă (cont'd.)**

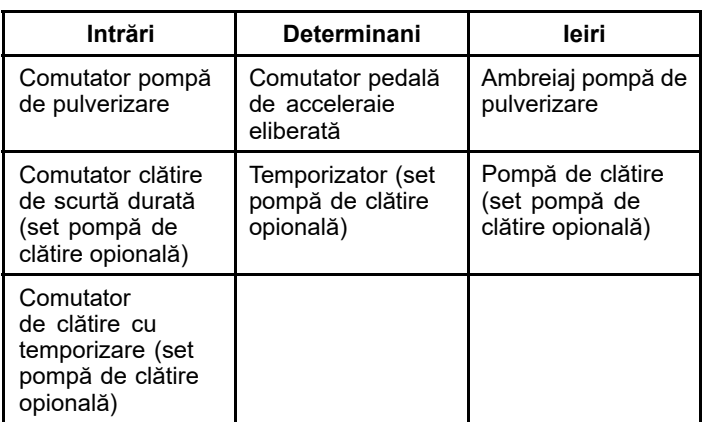

## **Braţe**

Ecranul pentru Brae identifică cerinele necesare pentru <sup>a</sup> permite funcionarea supapei de pulverizare <sup>a</sup> braului principal.

Pentru <sup>a</sup> naviga la ecranul pentru Brae, utilizai butonul de selectare centru pentru <sup>a</sup> evidenia opiunea BOOMS (BRAE), apoi apăsai butonul de selectare dreapta pentru <sup>a</sup> accesa ecranul pentru Brae (Figura 33).

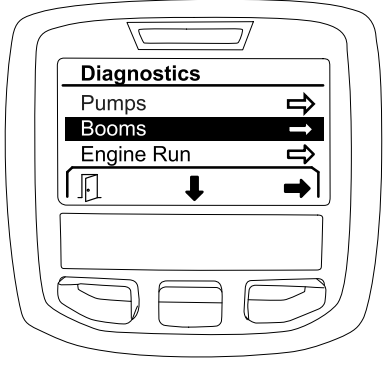

**Figura 33**

g202853

Consultai următorul tabel pentru intrări, determinani i ieiri, aa cum sunt afiate pe ecranul pentru Braţe:

#### **Tabel cu parametri pentru braţe**

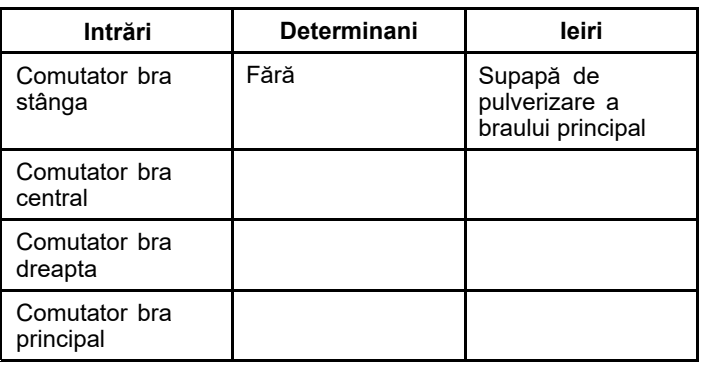

### <span id="page-17-0"></span>**Rulare motor**

Ecranul pentru Rulare motor identifică cerinele necesare pentru <sup>a</sup> permite motorului să pornească i să funcioneze.

Pentru <sup>a</sup> naviga la ecranul pentru Rulare motor, utilizai butonul de selectare centru pentru <sup>a</sup> evidenia opiunea ENGINE RUN (RULARE MOTOR), apoi apăsai butonul de selectare dreapta pentru <sup>a</sup> accesa ecranul pentru Rulare motor (Figura 34).

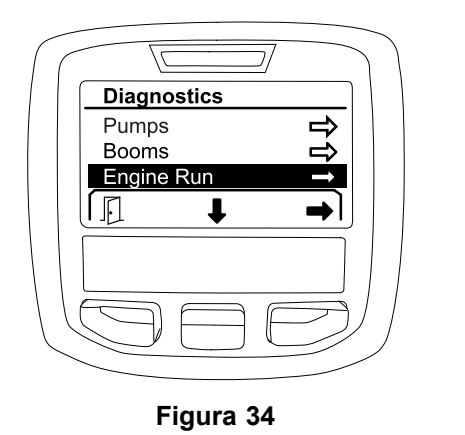

Consultai următorul tabel pentru intrări, determinani i ieiri, aa cum sunt afiate pe ecranul pentru Rulare motor:

#### **Tabel cu parametri pentru funcionarea motorului**

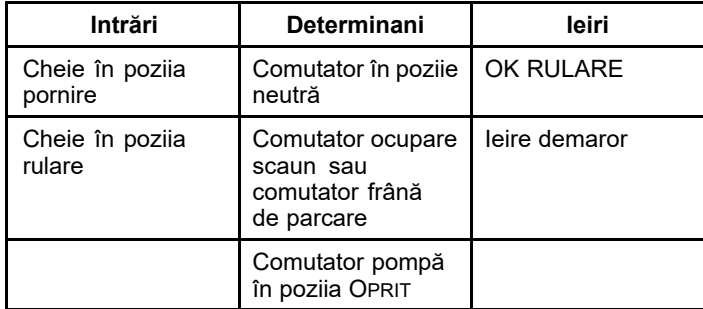

### **Blocare acceleraie**

Ecranul pentru Blocarea acceleraiei identifică cerinele necesare pentru <sup>a</sup> permite meninerea acceleraiei în poziia sa curentă.

Pentru <sup>a</sup> naviga la ecranul pentru Blocarea acceleraiei, utilizai butonul de selectare centru pentru <sup>a</sup> evidenia opiunea THROTTLE LOCK (BLOCARE ACCELERAIE), apoi apăsai butonul de selectare dreapta pentru <sup>a</sup> accesa ecranul pentru Blocarea acceleraiei (Figura 35).

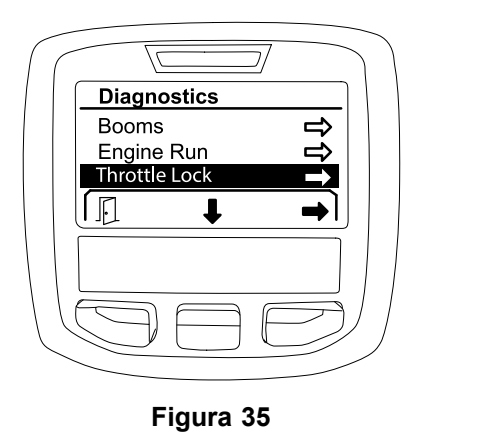

g202856

Consultai următorul tabel pentru intrări, determinani i ieiri, aa cum sunt afiate pe ecranul pentru Blocarea acceleraiei:

#### **Tabel cu parametrii de blocare acceleraie**

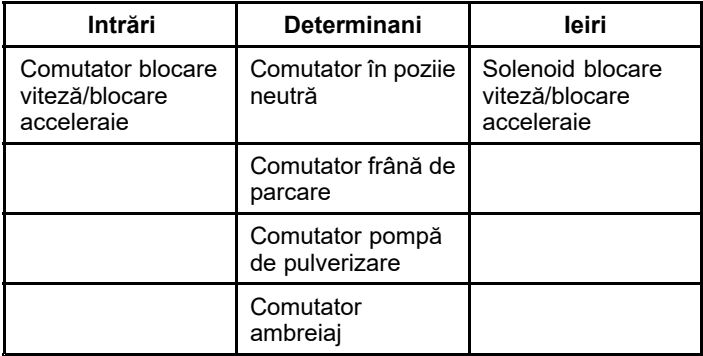

# **Ecranele Despre**

Informaiile din ecranul Despre includ numărul de model, numărul de serie i numărul de revizie <sup>a</sup> versiunii software.

1. Pentru <sup>a</sup> accesa ecranul Despre, utilizai butonul centru pentru <sup>a</sup> naviga la opiunea DESPRE, apoi apăsai butonul dreapta pentru <sup>a</sup> accesa ecranul Despre ([Figura](#page-18-0) 36).

<span id="page-18-0"></span>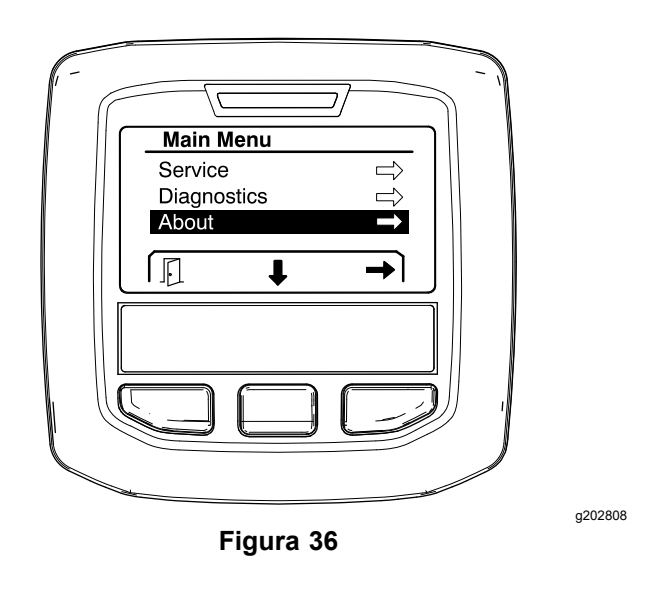

2. Utilizai butonul de selectare centru pentru <sup>a</sup> parcurge elementele de pe ecranul Despre (Figura 37).

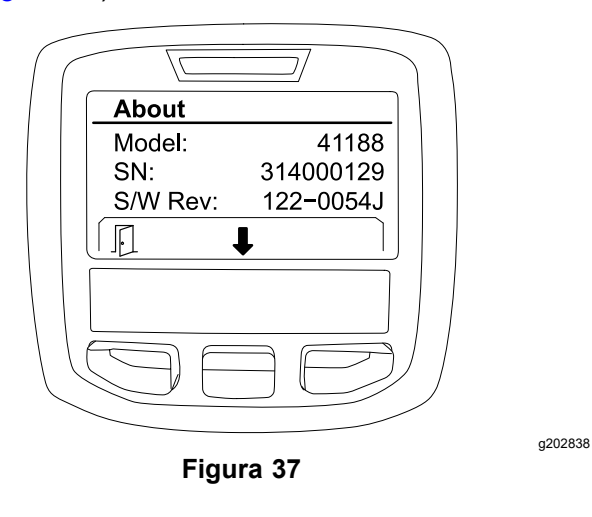

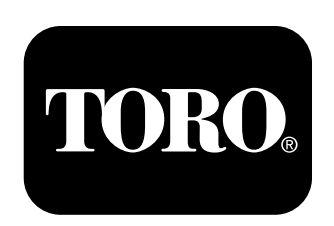

## **Count on it.**